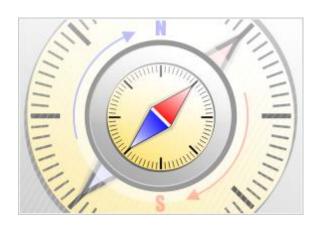

# **The Bat! Voyager**

© Ritlabs, SRL 1998-2016

## Table of contents

| 1. Introduction          | 3 |
|--------------------------|---|
| 2. Preliminary remarks   | 4 |
| 3. Installation          | 5 |
| 4. Setting up an account | 9 |

### 1. Introduction

The Bat! Voyager is a portable version of the email client that makes it easy to securely access and send emails when you're away from home or office. Simply load The Bat! Voyager onto a flash drive that you can carry on your key chain, and you'll be able to process your emails from a hotel room, from clients' offices, or from anywhere with a computer and an Internet connection.

Your address book and emails are just a click away, no matter what computer you're using. Simply insert your flash drive into the USB-port and have private mail at your fingertips. No information is left on the computer that you use, and your private information remains really private.

The Bat! Voyager uses a strong encryption mechanism to encrypt the whole message base, address books, configuration files, etc. on-the-fly. If you lose your flash drive, you don't lose your privacy, because all of your information is encrypted.

Voyager includes all of the features of The Bat! Professional. Transferring data from The Bat! to The Bat! Voyager and vice versa is simple. It is enough to create a backup file (under the "Tools -> Backup" menu) in one instance of the program and restore it in the other (under "Tools -> Restore). Importing data from other email clients like Thunderbird, Outlook, Eudora, Pegasus, Netscape, etc. is also supported ("Tools -> Import messages -> Mailbox Import Wizard").

Whether you're a business person who needs to send and receive emails securely from your clients' computers, a student who needs to stay in contact with colleagues when using school computers, or a home user who wants to send emails on holiday or vacation, The Bat! Voyager has the tools that you need.

The users of The Bat! as well as new users will encounter no difficulties using The Bat! Voyager. It's simple, fast and handy.

\* NOTE that there is no trial for The Bat! Voyager. In order to use it you have to possess a license for The Bat! Professional Edition. You can download and install The Bat! Professional Edition and use the program during the 30-day trial period.

If it suits your needs you can purchase a license for The Bat! Professional Edition and start using The Bat! Voyager right away!

© Ritlabs, SRL 1998-2016

## 2. Preliminary remarks

Keep the following items on hand to facilitate configuring each of your accounts:

- Username and password to access the POP3 or IMAP server
- Address of the POP3 or IMAP server
- Address of the SMTP server
- Connection type and port numbers

You can find this information on the website of your email service. It can also be provided by your Internet service Provider or your network administrator.

## 3. Installation

Download The Bat! Voyager from our website: http://www.ritlabs.com/en/products/voyager/download.php

**NOTE** that there is no trial for The Bat! Voyager. In order to use it you have to possess a license for The Bat! Professional Edition. Before starting the installation process make sure either the Order Number or the registration Key Block is at your fingertips.

#### Step 1

Double click on the installation file. It is a self-extracting archive. You will see the following window:

| 🚡 The Bat! Voyager | Installation                                                                                                    |        | ×      |
|--------------------|----------------------------------------------------------------------------------------------------|--------|--------|
|                    | Extracting speller\SSCESW2.clx<br>Extracting dictionaries\da_DK.dic<br>Extracting dictionaries\el_GR.dic<br>Extracting dictionaries\el_GR.dic<br>Extracting dictionaries\el_EA.dic<br>Extracting dictionaries\el_EE.dic<br>Extracting dictionaries\fr_FR.dic<br>Extracting dictionaries\hu_HU.dic<br>Extracting dictionaries\lv_LV.dic<br>Extracting dictionaries\lv_LV.dic<br>Extracting dictionaries\p_BR.dic<br>Extracting dictionaries\p_PT.dic<br>Extracting dictionaries\v_RU.dic<br>Extracting dictionaries\v_RU.dic |        | ▲<br>E |
|                    | Destination folder                                                                                                    |        |        |
|                    | C:\Users\BLACKB~1\AppData\Local\Temp\RarSFX0                                                                                                    | Browse |        |
|                    | Installation progress                                                                                                    |        |        |
|                    |                                                                                                    |        |        |
|                    | Install                                                                                                    | Cancel |        |

#### Step 2

Select the drive (either local or removable) and press Install.

| Drive Name | Туре       | Total Size | Free Space |
|------------|------------|------------|------------|
| 🍒 C:       | Local Disk | 298.0 GB   | 211.3 GB   |
|            |            |            |            |
|            |            |            |            |
|            |            |            |            |
|            |            |            |            |
|            |            |            |            |
|            |            |            |            |
|            |            |            |            |
|            |            |            |            |
|            |            |            |            |

The Bat! Voyager will be installed on the selected drive and a new window listing files in the installation directory will appear.

#### Step 3

Double-click on the file **voyager.exe** and set the master password to protect your data. Every time you launch Voyager you will have to enter this master password.

| 🕖 The Bat! Master Password      | <b>•••</b>                           |
|---------------------------------|--------------------------------------|
| Please set the new master passw | rord that will protect The Bat! data |
|                                 |                                      |
| Password:                       |                                      |
| <u>Confirm</u> password:        |                                      |
|                                 |                                      |
| <u>EN</u> <u>O</u> K            | Cancel Help                          |
|                                 |                                      |
|                                 |                                      |
|                                 |                                      |

© Ritlabs, SRL 1998-2016

#### Step 4

In step 3 you have set up the master password. Now enter it to start The Bat! Voyager.

| 🕖 The Bat! Master Password     |    | <b>—</b>    |
|--------------------------------|----|-------------|
| Please input the master passwo | rd |             |
| EN                             | ОК | Cancel Help |

#### Step 5

Activate the program using either the Order Number or the registration Key Block. Keep in mind that you can activate The Bat! Voyager 3 times using the registration Key Block and 3 times using the Order Number. If you run out of activations you can always contact our support team who will provide you with some more activations.

| Token Activation                                                                                                    |
|----------------------------------------------------------------------------------------------------|
| During the first run of The Bat! Voyager you must activate the media before using the product. You can activate using your Registration Key Block (or unique<br>Order Number). You have received the Order Number in the confirmation message you got when you ordered The Bat! Professional v4. |
| Activate by Registration Key Block                                                                                                    |
| O Activate by Order Number (and input the Key Block later)                                                                                                    |
| Registration Key Block:                                                                                                    |
| BW34erdsfdB85sQHBgclCgsERXhiZnExUGZueHd0d297GR8rMCbfEW4h91CDF3434D7D<br>iUtuS14334XX4wQAqRX7dLdfdffdssfWUxpreULC32qHJynatG7+bWqMFb0FBC865A4B<br>wHDuqBIC1431B93ED6                                                                                                    |
| <u>O</u> K Cancel Help                                                                                                    |

(The Key Block used on the sample above is invalid)

#### Step 6

Fetch the activation key. Press the **Fetch Key** button, a web-browser window will open, it will connect to our web-site and get the activation key. Copy it and paste the key into the **Token Activation Key** field. Then press **Activate**.

| 🕐 Token Activation Utility                                                                                                    | × |
|----------------------------------------------------------------------------------------------------|---|
| Fetch Token Activation Key                                                                                                    |   |
| The Token Activation Utility will now open a web browser to fetch your token activation key.                                                       |   |
| The web browser will connect to https://ritlabs-reg.com/ and will transfer the token serial number (NTFS-086426F0) and the registration key block. |   |
| The browser will get the token activation key from server and will display it.                                                                     |   |
| Copy the token activation key from the browser to the clipboard and paste into the input line below. Then click Activate button.                   |   |
| Fetch Key                                                                                                    |   |
| Activate Token                                                                                                    |   |
| Token Activation Key                                                                                                    |   |
|                                                                                                    |   |
| Activate                                                                                                    |   |
| Back                                                                                                    |   |

#### Step 7

If you followed the instructions step by step then you will see this. Press **OK** and The Bat! Voyager will start.

| Token Activation Utility                                   |  |
|------------------------------------------------------------|--|
| You have successfully performed the activation! Thank you! |  |
| ок                                                         |  |

## 4. Setting up an account

When you first time launch Voyager you will be offered to create a new account or restore data from a backup archive (\*.tbk file) which you may have created in The Bat!

| 😸 Create New Account |                        |                     |
|----------------------|------------------------|---------------------|
|                      |                        |                     |
|                      |                        |                     |
|                      | Your name:             | Ritlabs, SRL 🔹      |
|                      | <u>E</u> mail:         | example@gmail.com 👻 |
|                      | <u>P</u> assword:      | •••••               |
|                      |                        |                     |
|                      | <u>P</u> rotocol type: | Auto                |
|                      |                        |                     |
|                      |                        |                     |
| ATAN A               |                        |                     |
|                      |                        |                     |
|                      |                        |                     |
| Restore from         |                        | Finish Cancel       |
| Restore from         |                        | Finish Cancel       |

In the **Create New Account** window input your full name and email address. Your correspondents will see the name that you indicate in the **Your name** field next to your email address that is why you should pay attention to its format and language. In case you use the same name for all of your accounts, you can select it from the dropdown menu on the right side. Enter your email address, and the program will find the necessary server settings. Input your password to access your mailbox – otherwise you will have to enter it each time when checking this account for new mail. If there is no need to specify additional settings, click **Finish**. Your account will appear in the account tree.

In case you need to access additional account settings or choose a certain protocol, then, for instance, select the **IMAP or POP** option from the dropdown menu of the **Protocol type** field and click **Next**.

| 😽 Create New Account |                        | ×                                                           |
|----------------------|------------------------|-------------------------------------------------------------|
|                      |                        |                                                             |
|                      | <u>Y</u> our name:     | Ritlabs, SRL 🔹                                              |
|                      | <u>E</u> mail:         | example@example.com -                                       |
|                      | Password:              | •••••                                                       |
|                      |                        |                                                             |
|                      | <u>P</u> rotocol type: | Auto                                                        |
|                      |                        | IMAP or POP                                                 |
| <b>*</b>             |                        | Exchange Web Services<br>MAPI (access Exchange via Outlook) |
| Mate                 |                        |                                                             |
|                      |                        |                                                             |
|                      |                        |                                                             |
|                      |                        |                                                             |
| Restore from         |                        | <u>N</u> ext > Cancel                                       |

|                                             | Incoming mail           |           |
|---------------------------------------------|-------------------------|-----------|
| To receive my mail,                         | use                     |           |
| IMAP - Internet I                           | Mail Access Protocol v4 |           |
| POP - Post Offi                             | ce Protocol v3          |           |
| <u>S</u> erver address:<br>imap.example.com |                         | Test now! |
|                                             |                         | rest now. |
| Connection type:                            | Regular (non-secure)    |           |
| Po <u>r</u> t:                              | 993 Default             |           |
| <u>U</u> ser name:                          |                         |           |
| example@gmail.com                           | n                       |           |
| Password:                                   |                         |           |
|                                             |                         |           |

You can select the protocol for email retrieval – IMAP or POP – and specify the incoming mail server address. The Bat! automatically determines settings for the majority of mail servers, so you should not necessarily input them manually. You can find these settings on the website of your email service or ask your ISP or network administrator to provide them.

As a rule, the user name coincides with the email address or its part till the "@" sign. Once you specified all the settings, click **Next**.

|                                    |                            | Outgoing mail |              |
|------------------------------------|----------------------------|---------------|--------------|
|                                    |                            |               |              |
| Outgoing ( <u>S</u> MTP) server ad | ldress:                    |               |              |
| smtp.example.com                   |                            | •             | Test now!    |
| Connection type:                   | Regular (non-se            | ecure) 🔻      |              |
| _                                  |                            |               |              |
| Port:                              | 25                         | Default       |              |
|                                    |                            |               |              |
|                                    |                            |               |              |
| My SMTP server require             | s authentication for sendi | ing mail      |              |
| My SMTP server require             | s authentication for sendi | ing mail      |              |
| My SMTP server require             | s authentication for sendi | ing mail      |              |
| My SMTP server require             | s authentication for sendi | ing mail      |              |
| My SMTP server require             | s authentication for sendi | ing mail      |              |
| W SMTP server require              | s authentication for sendi | ing mail      |              |
| W SMTP server require              | s authentication for sendi | ing mail      |              |
| Wy SMTP server require             | s authentication for sendi | ing mail      |              |
| ✓ My SMTP server require           | s authentication for sendi | ing mail      |              |
| ✓ My SMTP server require           | s authentication for sendi | ing mail      |              |
| ✓ My SMTP server require           | s authentication for sendi | ing mail      |              |
| ✓ My SMTP server require           | s authentication for sendi | ing mail      |              |
| Wy SMTP server require             | s authentication for sendi | ing mail      |              |
| ✓ My SMTP server require           | s authentication for sendi | ing mail      |              |
| My SMTP server require             | s authentication for sendi |               | Next > Cance |

At this step you should specify the settings of your SMTP server. If the SMTP server requires authentication for sending mail, tick the respective check box. Click **Next** once you define all settings.

|                                        | Account Details        |  |
|----------------------------------------|------------------------|--|
|                                        |                        |  |
|                                        |                        |  |
|                                        |                        |  |
| Your name:                             |                        |  |
| Ritlabs, SRL                           | •                      |  |
|                                        |                        |  |
|                                        |                        |  |
| Account's <u>N</u> ame (to be displaye | l in the folder tree): |  |
| example@gmail.com                      |                        |  |
|                                        |                        |  |
|                                        |                        |  |
|                                        |                        |  |
|                                        |                        |  |
|                                        |                        |  |
| <u>H</u> ome folder:<br>< Default >    | Browse                 |  |
|                                        | Browse                 |  |
| Home folder:<br>< Default >            | Browse                 |  |
|                                        | Browse                 |  |
|                                        | Browse                 |  |
|                                        | Browse                 |  |
|                                        | Browse                 |  |

The Your name field will display your full name.

The second field identifies your new account in The Bat!'s account tree.

The last field shows the default location of the new account folder. If you want to choose another location, press the **Browse** button. Click **Finish** to finish creating the new account.

Later on you can verify and change account settings using the **Account -> Properties** menu (**Shift+Ctrl+P**).